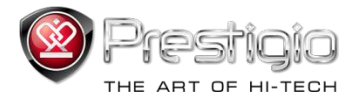

# **PRESTIGIO LIBRETTO**

## e-Book Reader PER307

www.prestigio.com

### **Table of Contents**

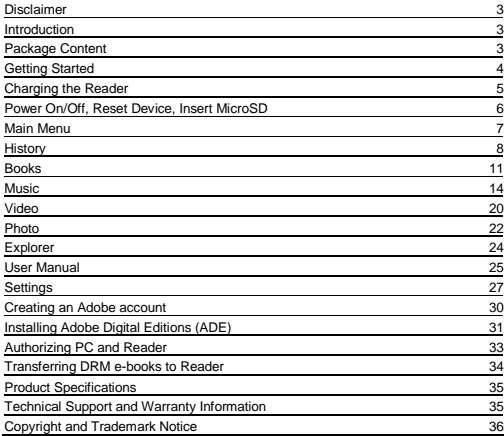

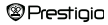

#### **Disclaimer**

All the information, design and specifications contained in this manual were at the time of publication. However, as the product is under development and upgrading, the final device may have a slightly different appearance or modifications in functionality than presented in this manual.

#### **Introduction**

Prestigio Libretto PER307 is an e-book reader with full color TFT display screen 19 cm (7") diagonal and resolution of 800\*600.

PER307 supports e-books encrypted with Adobe DRM, as well as FB2, HTML, etc. Support of 17 languages including English, Russian, Greek, Polish, German, etc. Includes audio and video playback and a photo viewer.

2GB built in flash memory.

Inbuilt speakers.

#### Package Content

- 1. E-book Reader<br>2. USB cable
- 2. USB cable<br>3. Leather Co
- 3. Leather Cover<br>4 User quide in r
- 4. User guide in multiple languages<br>5. International warranty card
- International warranty card

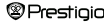

### **Getting Started**

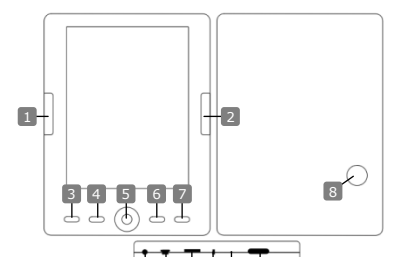

- 
- 
- 
- 
- 
- 
- 
- 
- 
- 
- 
- 
- 
- 

**@Prestigio** 

**Previous Page** Skip to previous page, Volume down **Next Page** Skip to next page, Volume up **Menu Button** Enter the menu options **Zoom Button Zoom** in/out contents on screen **Navigation Pad** Navigate through all options **"OK"; Play/ Pause** "OK" Button; start/stop playback **Return/Cancel Button** Return to previous menu/Cancel action **Built in Speaker** Produce sound **Headphone Jack** Insert headphones/earphones **USB Jack** Connect to the host PC USB port **MicroSD Card Slot** Insert a MicroSD card **Indicator Light** "Red" charging indicator **Reset button** Reset the device (not factory reset) 14 **Power Button** Start/Shut down the device 9 10 11 12 13 14

7' eBook Reader 4

### **Getting Started**

#### **Charging the Reader**

You need to charge the Reader prior to using it for the first time or when battery power is low. **Note:** *It's recommended to charge the battery for 8 hours before the first time use. Normally it takes approximately 7 hours to fully charge the device. Recharge the device as soon as possible when the battery is in low-power level*  shown as **...** *in icon appears once the battery is fully charged.* 

You can charge the Reader by:

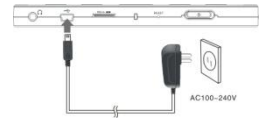

- Inserting Mini USB connector to the USB port on the device and connecting power adapter to wall socket for charging.
- Connecting the host PC USB port and the device with the included USB cable to start charging.

**Note:** *When charging through PC, you cannot operate the Reader. To operate the reader during charging, click the Safely Remove Hardware icon on your desktop with the Reader connected to PC. Click any button on the Reader to go from "USB Connection" screen.*

*Switch the Reader to stand-by mode to speed up the charging process.*

### **Getting Started**

#### **Power Reader On and Off**

- Press and hold the [Power] button for 5-6 seconds to turn on Reader it will automatically enter the main menu on **Home** screen after the start-up screen.
- It may take a few moments for reader to turn on and load the content.
- If Reader does not turn on, charging is required.
- To turn off Reader, press and hold [Power] button for 3-4 seconds.

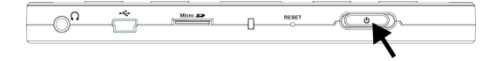

#### **Restoring to Factory Default Settings**

Reset the device by pressing reset button when device fails to start up or function properly.

#### **Using a micro SD Card (Not Included)**

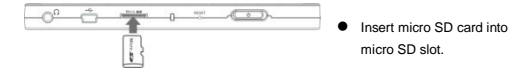

### **Main Menu**

The main menu includes **History**, **Book**, **Music**, **Video**, **Photo**, **Explorer**, **User Manual**, and **Settings**. Use the **Navigation Pad** to highlight the desired mode and press "OK" button to confirm. Press **to a** to return to previous option.

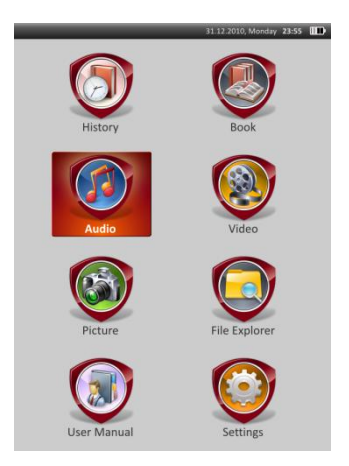

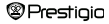

### **Main Menu: History**

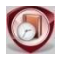

History

Files viewed in the past will be displayed on the screen. Press **Navigation Pad** to navigate to **History** icon and press **"OK"** button to enter previously opened files list.

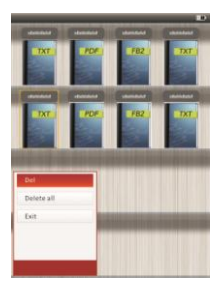

At the files list, press MENU to pop up the option menu. Highlight **Del**/**Delete all** and press **"OK"**  button to delete the history of current book or all books. Press or **Exit** to cancel.

**Note:** *Files that were saved on the MicroSD card will not be displayed in History list if the MicroSD card is removed.*

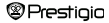

### **Main Menu: History**

- Use the **Navigation Pad** to select the desired files or press **Page Jump Buttons** to turn pages if available. Press **"OK"** button to open file or press to exit the mode.
- During text playback, press **Page Jump Buttons** or **Navigation Pad** to turn pages. Press  $\bigoplus$  to zoom the contents in/out. Use **Navigation Pad** to select the **Font Size** (**S**, **M**, **L** and **XL**) and press **"OK"** button to confirm.
- Reading books while playing a track. Please refer to **Music** part for more instructions.

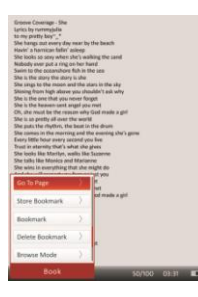

During text playback, press **MEND** to enter option menu. Use **Navigation Pad** to select the desired item and press **"OK"** button to enter settings. Press<sup>3</sup> to cancel. 11 different items' functions are available respectively as follows.

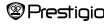

### **Main Menu: History**

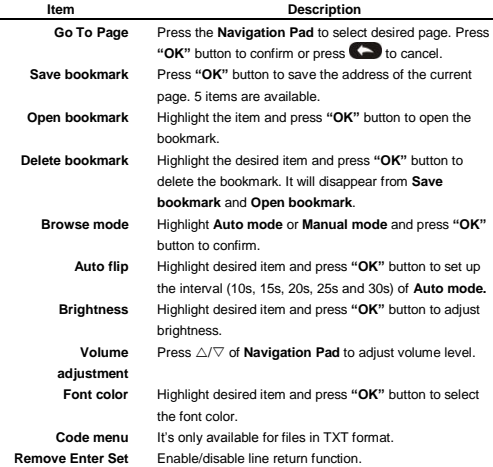

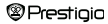

### **Main Menu: Books**

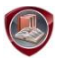

Books

Libretto PER307 supports 6 kinds of e-book formats, including .txt, html, fb2, pdb, epub, and pdf. Please make sure it is **NOT** a DRM protected file, which cannot be read by the E-reader.

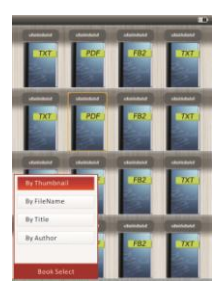

 Press **Confirm Button** to enter **Book** mode. Press **WEND** to select the desired sorting method (**By Thumbnail /File Name / Title / Author**). Highlight the item and press **"OK"** button to enter books list. **Press Co** to exit **Book** mode. **NOTE:**

Highlight **Flash** or **SD Card** and Press **"OK"** button to enter books list if available.

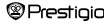

### **Main Menu: Books**

- $\bullet$  Use  $\wedge/\nabla$  of **Navigation Pad** to select the desired file in the books list or press **Page Jump Buttons** to turn pages if available. Highlight the desired file and press **"OK"** button to open file.
- During text playback, press **Page Jump Buttons** or **Navigation Pad** to turn pages. Press  $\bigoplus$  to zoom in/out the contents on screen. Press the **Navigation Pad** to select the **Font Size** (**S**, **M**, **L** and **XL**) and press **"OK"** button to confirm.

**Note:** *When the texts in PDF-format are z, following operations can be performed.*

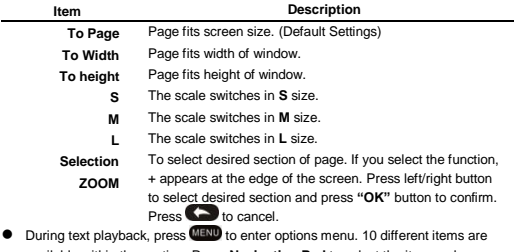

available within the section. Press **Navigation Pad** to select the item and press **"OK"** button to confirm. Press **to cancel.** 

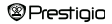

### **Main Menu: Books**

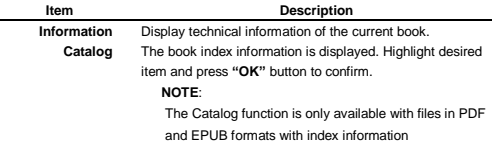

**Note**: *Please refer to History part for more detailed instructions of other items.*

Reading books while playing a track. During music playback, press to enter background music mode, in which you can use the device with music playing. Press **that** to display play bar and press it again to pause /resume playback any time. Press  $\triangle/\nabla$  of **Navigation Pad** to adjust volume level. Press  $\langle\langle 1 \rangle\rangle$  of **Navigation Pad** to skip to previous/next track. Press **to** to exit the menu.

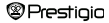

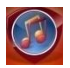

Music

Use the **Navigation Pad** to select the icon and press **"OK"** button to enter the mode. The music list will be displayed. It supports WMA, AAC, WAV and OGG files' formats only.

**Note:** *Music files saved on micro SD card are also displayed in the list.*

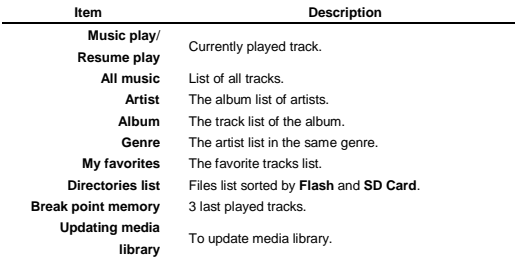

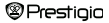

- Highlight **Music**/**Resume Play** to enter current playback screen.
- To play the lists of **All Music**, **Artist**, **Album**, **My favorites**, **Genre** and **Directories List**, press **Navigation Pad** to select desired track or press **Page Jump Buttons** to turn pages if available, and then press **"OK"** button to enter playback screen. The playback will be restarted even if a track is being played.
- Highlight **Break point memory** and press **"OK"** button to resume playing the latest 3 tracks. Highlight **Updating media library** and press **"OK"** button to update media library.

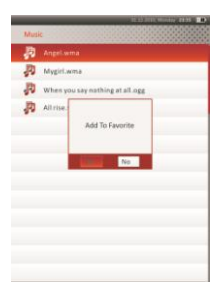

Press **MENU** to add music folder or music file to **My Favorites**. Use **Navigation Pad** to highlight **Yes** and press **"OK"** button to confirm.

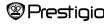

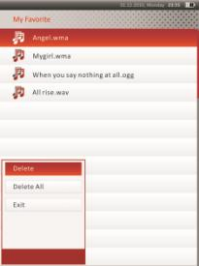

Press **MENU** to pop up the options menu. Highlight **Delete/Delete All** and press **"OK"**  button to delete current music file or all files in **My Favorites**.

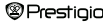

On the playback screen, the following operations can be performed.

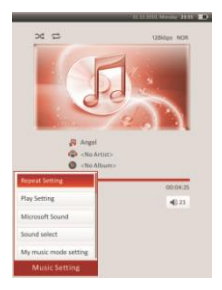

**1.** Press  $\triangle/\heartsuit$  of **Navigation Pad** to adjust volume level. Press  $\triangle/\heartsuit$  of **Navigation Pad** to skip to previous/next track. Press **that** to pause /resume playback. Press and hold  $\triangleleft$  of **Navigation Pad** to rewind/go forward. Press  $\Box$  to exit playback screen.

#### **NOTE:**

Fast forward/rewind speed varies, depending on the length of the track.

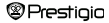

**2.** Press **MENU** to enter **Music Settings** as follows. Use **Navigation Pad** to highlight item and press "OK" button (repeatedly) to confirm. Press  $\blacklozenge$  to exit settings.

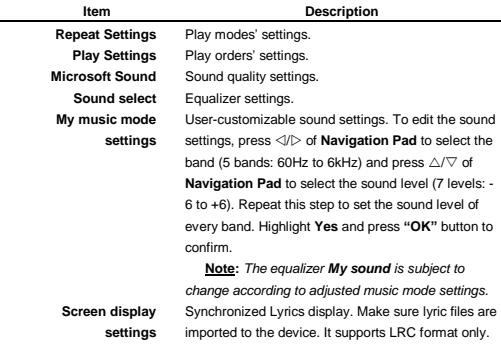

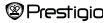

7' eBook Reader 18

 It is possible to read books (or view pictures) while playing a track. During music playback, press  $\bigodot$  to enter background music mode, in which you can use the device with playing music. Press  $\Box$  to display play bar and press it again to pause /resume playback any time. Press **Navigation Pad** to adjust volume level and skip to previous/next track. Press  $\leftrightarrow$  to exit the menu.

**Note:** It is also available in other modes except video playback. Press **that** to *pause /resume playback.*

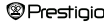

#### **Main Menu: Video**

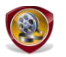

Video

Highlight **Flash** or **SD Card** and press **"OK"** button to confirm. It supports 3GP, FLV, MP4, MPG, VOB, AVI, RM, RMVB, WMV and MOV formats.

● Use  $\triangle$ / $\triangledown$  of **Navigation Pad** to highlight desired file or press **Page Jump Buttons** to turn pages if available. Press **"OK"** button to enter playback screen. Highlight "**Yes**" and press **"OK"** button to resume last playback when prompted. Press  $\bullet$  to cancel.

On the playback screen, the following operations can be performed. The video orientation is set to **Horizontal** (left). (Default Settings)

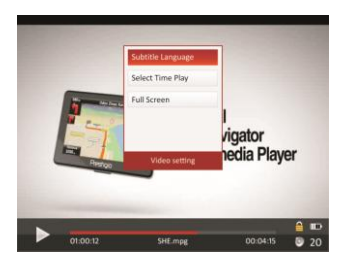

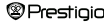

#### **Main Menu: Video**

- **1.** Press **the pause /resume playback. Press**  $\triangle/\nabla$  **of Navigation Pad to skip** to previous/next video file. Press and hold  $\triangle/\nabla$  of **Navigation Pad** to rewind/ go forward quickly. Press  $\triangleleft$  of **Navigation Pad** to adjust volume level.
- **2.** Fast forward/rewind speed varies, depending on the length of the video.
- **3.** Press  $\bigoplus$  to pop up the play bar.
- **4.** Press **MENU** to pop up options menu.

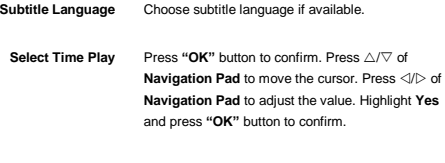

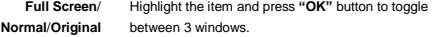

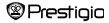

### **Main Menu: Photo**

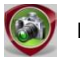

Photo

The device supports only the following picture formats: JPEG, GIF, BMP and PNG. All other file formats will not be displayed on purpose.

- Press **Navigation Pad** to select **Flash** or **SD Card** and press **"OK"** button to confirm. Use **Navigation Pad** to highlight desired file or press **Page Jump Buttons** to turn pages if available. Press "OK" button to enter or press  $\bigodot$  to exit.
- **Press CD** to zoom in/out the picture. Press **Navigation Pad** to scroll the screen to display the rest of the page if available.

**Note:** *This function only applies to .JPEG, .PNG and .BMP picture formats.*

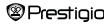

### **Main Menu: Photo**

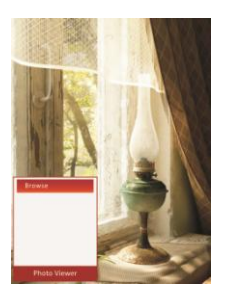

- During picture playback, press MENU to set a slide show. Select <Slide> to start the picture slideshow and click **"OK"** button. Use **Navigation Pad** to choose available time options between pictures. Options are 5, 10, 20 sec and "Turn Off". When chosen, click **"OK"** button.
- Highlight **Close** and press **"OK"** button to disable the function.
- Press **to exit slide show**

**Note:** *It may take time to display a picture if its size is large.*

- Screen orientation changes automatically from Portrait to Landscape with rotation of the device (360° rotation is available).
- $\bullet$  Viewing pictures while playing a track. During music playback, press  $\bullet$  to enter background music mode, in which you can use the device with playing music. Press  $\bigcirc$  to display play bar and press it again to pause /resume playback any time. Press **Navigation Pad** to adjust volume level and skip to previous/next track. Press  $\bullet$  to exit the menu.

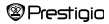

### **Main Menu: Explorer**

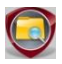

Explorer

Select file of **Flash** or **SD Card** and Press **"OK"** button to enter. All files in flash or SD Card are in the list.

 Use **Navigation Pad** to select the desired file or press **Page Jump Buttons** to turn pages. Press **"OK"** button to enter.

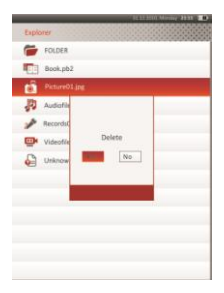

Highlight the desired file and press MENU to delete current file from flash or SD card. Highlight **Yes** and press **"OK"** button to  $\cos \theta$  to cancel.

**Note:** *Only a single file but not the whole folder can be applied to this function*.

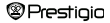

### **Main Menu: User Manual**

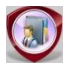

#### User Manual

Included with the device are the Quick Start Guide and this PDF-format User Manual. This PDF-format User Manual can be browsed on both your computer and the device.

- **1.** Double click on the drive letter of the device, and then select the User Manual to start Adobe Reader and open the User Manual. For details on how to use Adobe Reader, refer to Adobe Reader Help.
- **2.** From main menu, highlight the icon and press **"OK"** button to browse this User Manual on the device.
- Press **Page Jump Buttons** or **Navigation Pad** to turn pages.
- $\bullet$  To zoom in/out the content, press  $\bigoplus$  to pop up options menu. Highlight the item and press **"OK"** button to confirm.

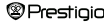

### **Main Menu: User Manual**

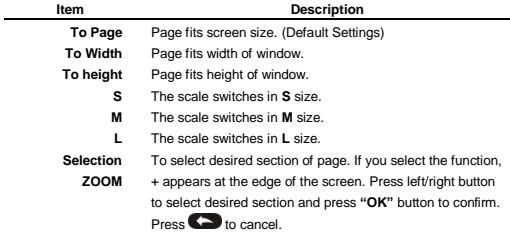

**Note:** *Press Navigation Pad to scroll the screen if available.*

**O** During text playback, press **(IENU)** to enter options menu. 10 different items are available within the section. Use Navigation pad to select the item and press **"OK"** button to enter. Press  $\blacktriangleright$  to cancel. Highlight **Information** to display the brief technical information of the User Manual. Highlight **Catalog** and press **"OK"** button to enter if available.

**Note**: *Please refer to History part for more detailed instructions on the additional 8 items.*

Screen orientation can be set to vertical/horizontal manually.

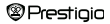

### **Main Menu: Settings**

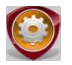

**Settings** 

From the main menu, press **Navigation Pad** to select **Settings**, and then press **"OK"** button to enter **Settings** menu. Use **Navigation Pad** to select desired item and press **"OK"** button to enter settings.

In the **Settings** menu, you can configure the following settings.

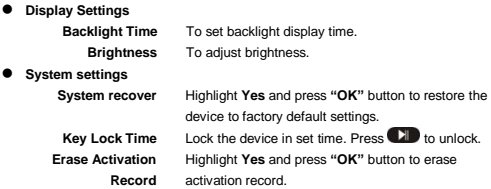

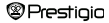

### **Main Menu: Settings**

#### **Language**

Available options are "English", "French", "German", "Russian", "Polish", "Italian", "Czech", "Slovak", "Greek", "Serbian", "Bulgarian", "Romanian", "Estonian", "Lithuanian", "Latvian", "Hungarian" and "Spanish".

#### **System Information**

Display the technical information of the device.

#### **Auto Shut Down Time**

Turn off the device to minimize the power consumption of the battery. Select the shut down time and press **"OK"** button to activate the function. Select **Disable** to disable the function.

**Note:** *When you connect the device to your PC/Notebook after shutting down, it's necessary to turn on the device again. The indicator lights up in red while battery icon is not displayed. In this case, disconnect the USB cable from the device, then turn on the device and reconnect it.* 

#### **Time Settings**

Set time and date displayed on the device.

Press  $\triangle$  on **Navigation Pad** to move the cursor. Press  $\triangle$  / $\triangledown$  on **Navigation Pad** to adjust the value. Highlight "**Yes**" and press **"OK"** button to confirm.

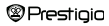

### **Main Menu: Settings**

**Note**: *The following format for the time and date settings*

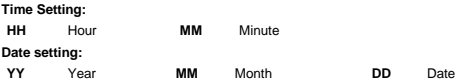

#### **Calendar**

Display the calendar. Press **Navigation Pad** to select the day. Press **Page Jump Buttons** to skip to particular year.

#### $\bullet$  Screen Orientation

Highlight **Auto/Off** to activate/disable the screen rotation.

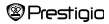

#### **Importing Content**

#### **Authorizing PC and Reader**

- The Reader supports USB Mass Storage Device function.
- To import contents (e-books, video, audio, photo, etc) into the reader, connect the reader to PC via supplied USB cable.
- Upon successful connection to PC, the reader will enter USB mode and all the operations will be halted.
- Go to [My Computer], double click on the reader's removable disk to open.
- Perform normal file management operation like other USB devices.

#### **Importing DRM Contents**

The Reader supports Adobe DRM contents. Adobe Digital Editions (ADE) is required.

#### **Installing Adobe Digital Editions (ADE)**

- The ADE installer is preloaded into the Reader.
- Connect the Reader to PC via the supplied USB cable and open the reader as removable disk.
- Double click on the [digitaleditions 172] file to open the installer.
- Alternatively, you can download the installer from http://www.adobe.com/products/digitaleditions/#fp

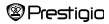

### **Importing Content**

#### **Installing Adobe Digital Editions (ADE)**

 For first time use you will need to get a free Adobe ID from Adobe website. Click on the [get an Adobe ID online] link as illustrated:

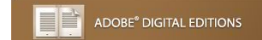

#### Setup Assistant

Thank you for installing Adobe Digital Editions, the most flexible way to read and manage eBooks and other digital publications.

This Setup Assistant will quide you through the one-time step of activating Digital Editions, which enables you to download and read DRM (digital rights management) protected items from online retailers and libraries.

To get started, click Continue.

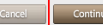

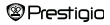

#### **Importing Content**

#### **Installing Adobe Digital Editions (ADE)**

Enter your e-mail address and complete the online form as instructed.

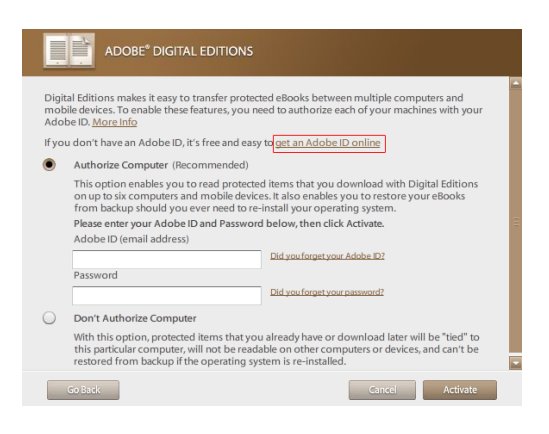

### **Importing and Transferring Content**

#### **Authorizing PC and Reader**

- Upon registration, return to the ADE window. Enter the username and password to activate your Adobe account.
- After activation, connect the Reader to PC. ADE will detect the Reader and you are prompted to authorize the device.
- After authorization, you will be able to find the Reader recognized in ADE as shown below. Contents inside the Reader will be displayed in the right hand windows.

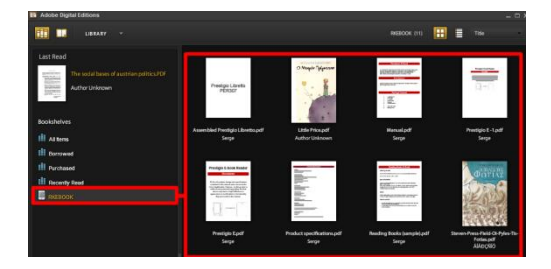

- You can now start downloading or buying e-books from online "E-book stores" supporting Adobe DRM.
- Purchased or downloaded e-books will be stored in [My Digital Editions] in [My Documents].

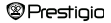

### **Importing and Transferring Content**

#### **Transferring DRM e-books to Reader**

- From ADE menu, click on [All Items] in the left hand column.
- Items in [My Digital Editions] will be listed down in the right window.
- Select the desired item(s) to be transferred.
- Drag and drop the selected item(s) into the Reader's Drive located in the last row of the left side column illustrated below.

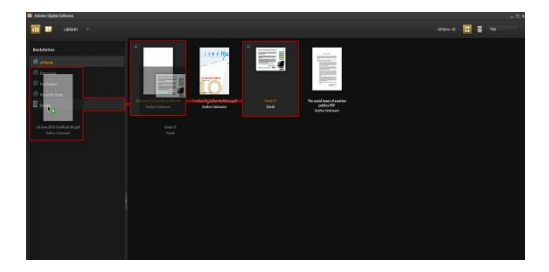

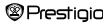

### **Specifications**

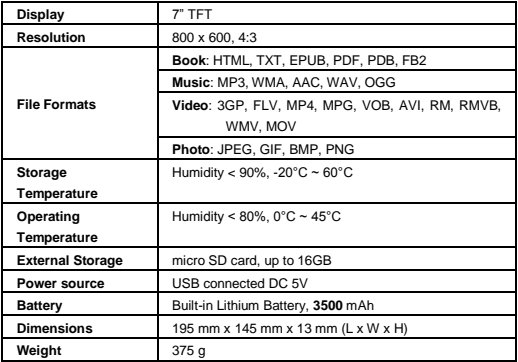

#### **Technical Support and Warranty Information**

Please refer t[o www.prestigio.com](http://www.prestigio.com/) for technical support and included warranty card for warranty information.

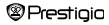

### **Copyright and Trademark Notice**

Copyright laws prohibit copying the data of this product or the contents of this manual (illustrations, related documents, etc.) in whole or in part without the permission of the copyright holder.

Additionally, use of data of this product or the contents of this manual is not allowed without permission of Prestigio Europe Ltd. except for personal use.

Adobe, the Adobe logo, Reader and PDF are either registered trademarks or trademarks of Adobe Systems incorporated in the United States and / or other countries.

MP3 audio coding technology and patents are licensed from Egoman Ltd.

Prestigio Libretto PER307 contains Adobe® Reader® Mobile software under license from Adobe Systems Incorporated, Copyright © 1995-2009 Adobe Systems Incorporated. All rights reserved. Adobe and Reader are trademarks of Adobe Systems Incorporated.

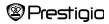